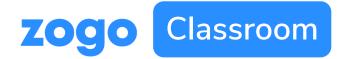

# **Getting Started**

# Introducing Zogo Classroom:

#### What is it?

Zogo Classroom is a web-based financial literacy platform that allows educators to monitor their students progress.

#### How do I access it?

Your Zogo representative or financial institution partner should give you a link to access your version of Zogo Classroom.

#### Now what?

Use this guide for step-by-step instructions, or watch a video of the sign up process by clicking <u>here</u>.

## Step-by-Step:

#### 1. Sign up

To get started, go to the link provided to you by Zogo and select "Sign Up" in the top right corner (click into a topic if you don't see it)

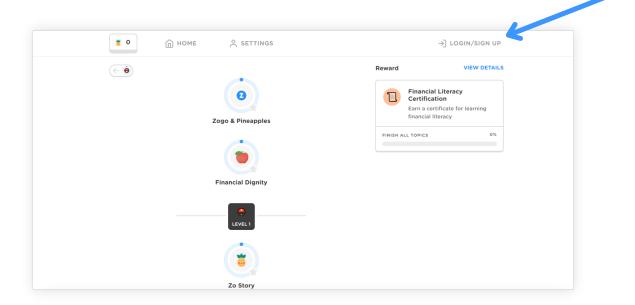

### 2. Create account and go to profile

Sign up with you school email and click into your profile by selecting your name in the top right

| 🗯 о 💮 номе | e Settings                                            | $\langle \widehat{\textbf{m}} \rangle$ madelyn.jones |
|------------|-------------------------------------------------------|------------------------------------------------------|
|            | Your profile                                          |                                                      |
|            | Full name                                             |                                                      |
|            | Madelyn Jones                                         |                                                      |
|            | madelyn.jones@zogofinance.com                         |                                                      |
|            | UPDATE PASSWORD                                       |                                                      |
|            | SAVE CHANGES                                          |                                                      |
|            | I'm a school teacher<br>Enable teacher portal access. |                                                      |
|            | Resources                                             |                                                      |

**3. Toggle the widget to say you're a school teacher** 

| <b>0</b> HOME | ${\wedge}$ settings $\square$ teacher portal          | (m) madelyn.jones |
|---------------|-------------------------------------------------------|-------------------|
|               | Your profile                                          |                   |
|               | Full name                                             |                   |
|               | Madelyn Jones                                         |                   |
|               | Email                                                 |                   |
|               | madelyn.jones@zogofinance.com                         |                   |
|               | UPDATE PASSWORD                                       |                   |
|               | SAVE CHANGES                                          |                   |
|               | I'm a school teacher<br>Enable teacher portal access. |                   |
|               | Resources                                             |                   |

#### 4. Go to your teacher portal & add your school

Sign up with your school email and click into your profile by selecting your name in the top right

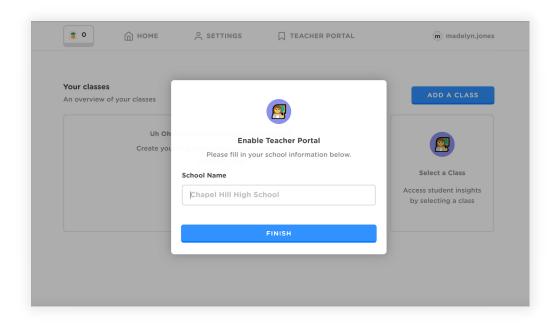

## 5. Add your class

| <b>•</b> • • • • • • • • • • • • • • • • • •                       | TEACHER PORTAL             | (m) madelyn.jones                                                                                       |
|--------------------------------------------------------------------|----------------------------|----------------------------------------------------------------------------------------------------|
| Your classes<br>An overview of your classes<br>Uh Oh<br>Create you | assroom!<br>; <b>room:</b> | X<br>ADD A CLASS<br>Select a Class<br>Select a Class<br>Access student insights<br>by selecting a class |
|                                                                    | Keynote                    |                                                                                                    |

#### 6. Share class code with students

Share your class URL with your students and they'll be automatically enrolled in that section

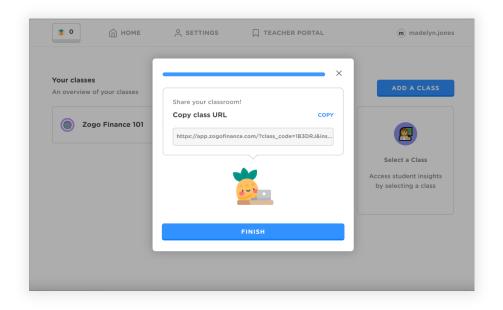